## How to nominate your authorised Tax/BAS agent

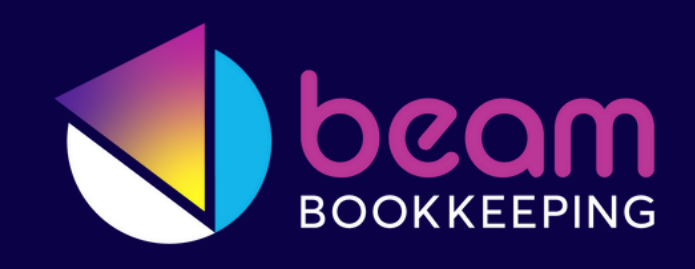

ATO CHANGES TO PREVENT UNAUTHORISED ACCESS TO CLIENT ACCOUNTS

## **WHAT HAS CHANGED?**

The ATO are implementing these changes to strengthen the security of your online services. This is to ensure that only the correct registered agents have access to your Tax and Super details.

This means that you now need to use the Agent Nominations feature to nominate your authorised Tax/BAS agent, via Online [Services](https://onlineservices.ato.gov.au/business/) [\(onlineservices.ato.gov.au/business/\)](https://onlineservices.ato.gov.au/business/)

## **HOW TO NOMINATE**

Log in to your **Online [Services](https://onlineservices.ato.gov.au/business/)** business portal (see below if you do not have access to Online Services - you will need a MyGovID)

Select Profile then Agent details

At the **Agent nominations** feature, select Add

Type in the Registered Agent Number of your Tax/BAS Agent

Select Search

1

2

3

4

5

6

Select your Tax/BAS Agent

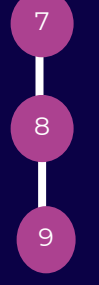

Tick the Declaration I declare the information I have provided is true and correct

Select Submit

Your Tax/BAS Agent will not automatically receive notification from the ATO that this has been completed so it's a good idea to to let them know with an email.

## **ACCESSING ONLINE SERVICES FOR BUSINESSES**

To access Online services for business you'll need to sign in using myGovID.

If you're new to the ATO's online services, you will need to first set up your myGovID and then link it to your business in Relationship Authorisation Manager (RAM).

Thank you

For access and set up assistance, see: -[Accessing](https://www.ato.gov.au/General/Online-services/Accessing-online-services-with-myGovID-and-RAM/) online services with myGovID and RAM -Set up your access to Online Services for [business](https://www.ato.gov.au/Business/Bus/Set-up-your-access-to-Online-services-for-business/)